# Beheben von Voicemail-Problemen bei WebEx Anrufen

### Inhalt

**Einleitung** 

In diesem Dokument werden die häufigsten Probleme im Zusammenhang mit der Voicemail-Funktion bei WebEx Anrufen (WxC) beschrieben.

#### Voraussetzungen

#### Anforderungen

Cisco empfiehlt, dass Sie über Kenntnisse in folgenden Bereichen verfügen:

- Webex Calling
- Steuerungs-Hub
- Benutzer-Hub

#### Verwendete Komponenten

Dieses Dokument ist nicht auf bestimmte Hardware- und Softwareversionen beschränkt. Die Informationen in diesem Dokument beziehen sich auf Geräte in einer speziell eingerichteten Testumgebung. Alle Geräte, die in diesem Dokument benutzt wurden, begannen mit einer gelöschten (Nichterfüllungs) Konfiguration. Wenn Ihr Netzwerk in Betrieb ist, stellen Sie sicher, dass Sie die möglichen Auswirkungen aller Befehle kennen.

#### Hintergrundinformationen

Das Voice Portal ist ein Anrufdienst, der eine interaktive Sprachsteuerung (IVR) bereitstellt, mit der Administratoren automatische Ansagen von Anrufern innerhalb des Standorts der Organisation verwalten können. Die Telefonnummer oder Durchwahl, die für das Sprachportal eines Standorts festgelegt wurde, ist die Nummer, die Benutzer an diesem spezifischen Standort anrufen, um auf ihre Voicemail-Nachrichten und -Einstellungen zuzugreifen.

Die erweiterte Abwesenheitsbegrüßung ist eine Funktion, mit der Sie eine neue Begrüßung aufzeichnen können, die nach der festgelegten Anzahl von Klingeltönen für den Benutzer zu hören ist, und die Hinterlegung neuer Voicemails deaktivieren können.

### Häufige Voicemail-Probleme

Stellen Sie sicher, dass die Sprach-Portalnummer oder Durchwahl für den Standort im Control Hub eingestellt ist.

Schritt 1: Klicken Sie für die Benutzer, die mit dem Problem konfrontiert sind, auf Speicherort.

Schritt 2: Klicken Sie auf Anrufen.

Schritt 3: Klicken Sie in Calling features settings (Anruffunktionseinstellungen) auf Voice Portal (Sprachportal).

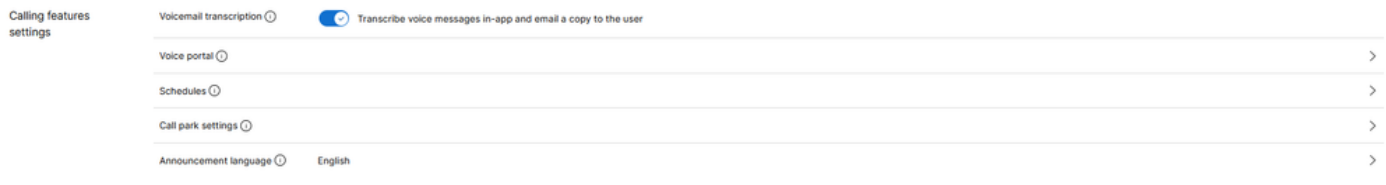

Einstellungen für Anruffunktionen

Schritt 4: Fügen Sie unter Incoming Call (Eingehender Anruf) eine Telefonnummer hinzu, die über das Dropdown-Menü unter Location (Standort), Extension (Durchwahl) oder Both (Beide) verfügbar ist.

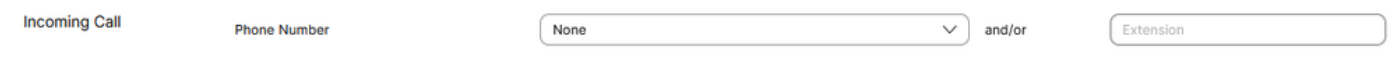

Eingehender Anruf

Schritt 5: Klicken Sie auf Save (Speichern), und hinterlassen Sie eine neue Voicemail.

Stellen Sie sicher, dass die Voicemail-Funktion aktiviert ist.

Schritt 1: Klicken Sie unter VERWALTUNG auf Benutzer.

Schritt 2: Klicken Sie auf Benutzer.

Schritt 3: Klicken Sie auf Anrufen.

Schritt 4: Klicken Sie unter Voicemail, Fax, Ankündigungssprache und Zeitzone auf Voicemail.

| Voicemail, fax,<br>announcement<br>language and timezone | Voicemail <sup>O</sup> | Disabled            |  |
|----------------------------------------------------------|------------------------|---------------------|--|
|                                                          | Announcement language  | English             |  |
|                                                          | Calling timezone       | America/Los_Angeles |  |

Voicemail, Fax, Ankündigungssprache und Zeitzone

Schritt 5: Klicken Sie auf den Umschalter, um Voicemail für den Benutzer zu aktivieren.

Voicemail

Schritt 6: Klicken Sie auf Speichern.

Stellen Sie sicher, dass die erweiterte Begrüßung deaktiviert ist.

Schritt 1: Rufen Sie das Voice Portal Ihres Standorts an.

Schritt 2: Geben Sie Ihre Passcode-PIN gefolgt vom Rautezeichen ein.

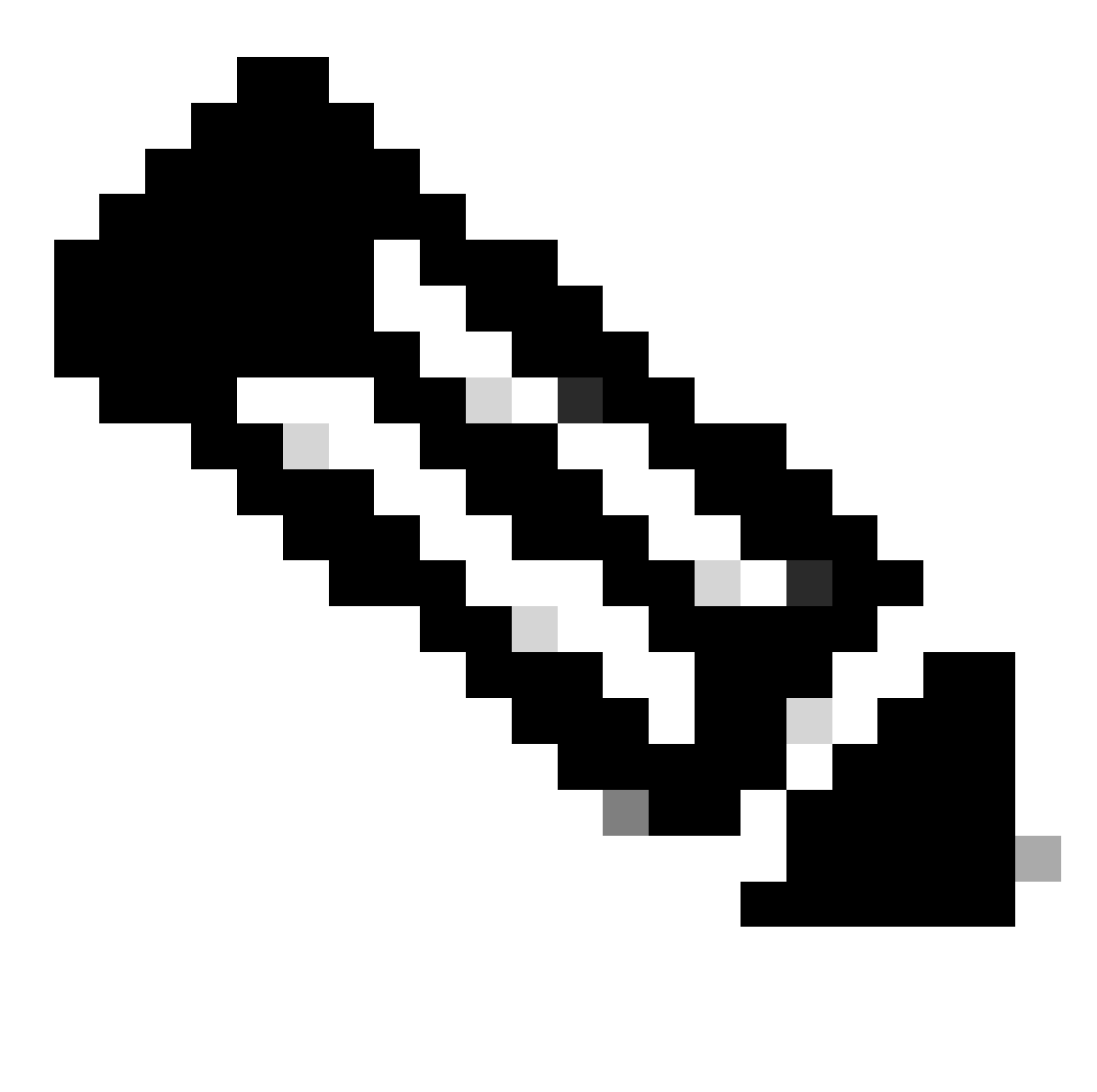

Hinweis: Ihr Passcode entspricht Ihrer Voicemail-PIN. Normalerweise ist es eine sechsstellige Nummer, die vom Benutzer oder Administrator festgelegt wurde.

Schritt 3: Drücken Sie 1, um auf Ihre Voicemailbox zuzugreifen.

Schritt 4: Drücken Sie 4, um auf das Menü Erweiterte Abwesenheitsbegrüßung zuzugreifen.

Schritt 5: Drücken Sie 2, um Ihre erweiterte Abwesenheitsbegrüßung zu deaktivieren.

#### Voicemail-Zugriff für Benutzer gesperrt

Wenn ein Benutzer nicht auf seine Voicemail zugreifen kann, weil er gesperrt wurde, kann der Benutzer seine Voicemail-PIN im Benutzer-Hub zurücksetzen.

Schritt 1: Melden Sie sich mit den Benutzeranmeldeinformationen im [Benutzer-Hub an.](http://user.webex.com)

Schritt 2: Klicken Sie auf Einstellungen > Anrufen > Voicemail.

Schritt 3: Klicken Sie auf Voicemail-PIN > Voicemail-PIN zurücksetzen.

Voicemail PIN (i)

Reset voicemail PIN

Voicemail-PIN

Schritt 4: Geben Sie eine neue Voicemail-PIN ein, die die Anforderungen erfüllt.

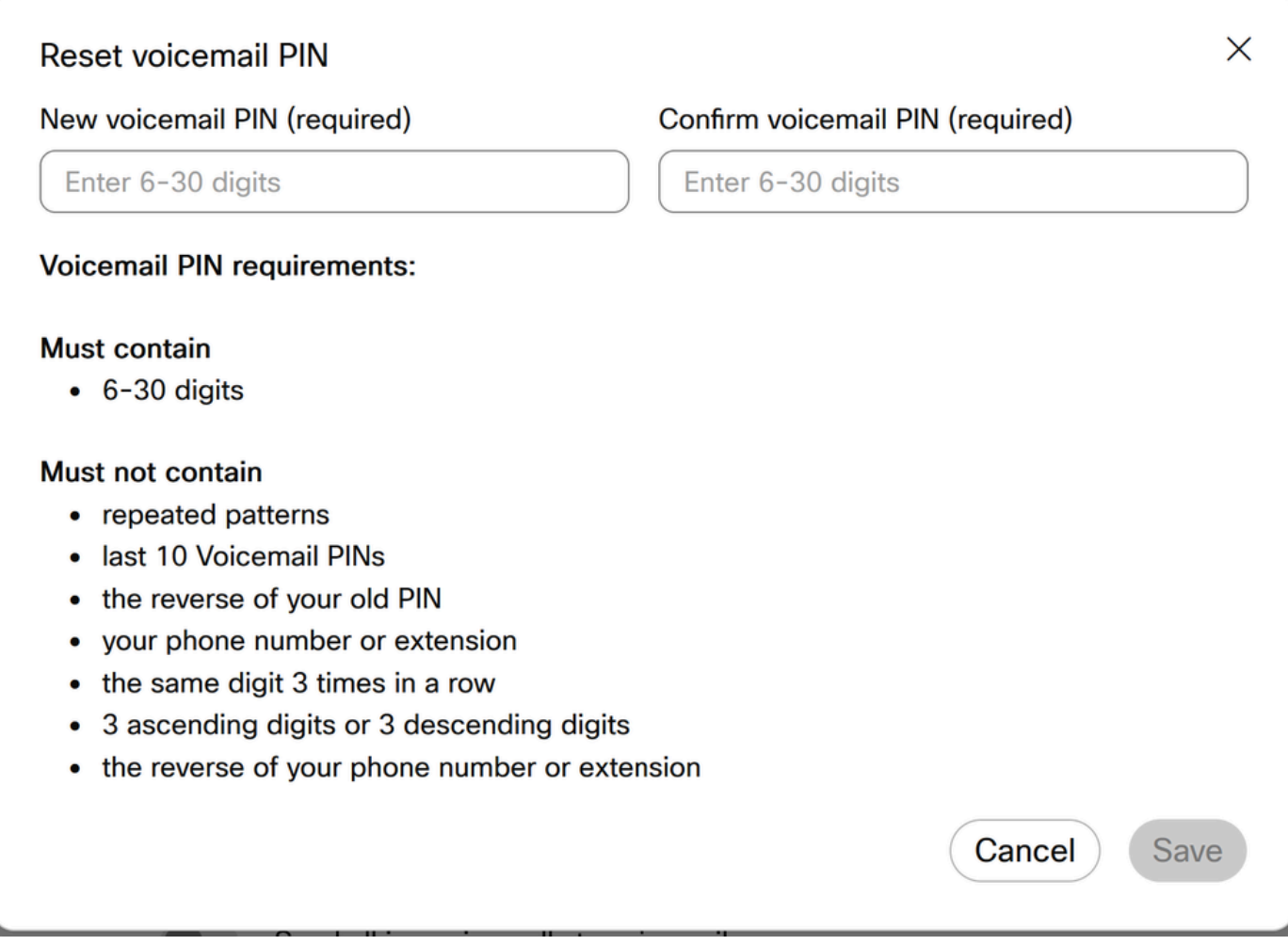

Schritt 5: Klicken Sie auf Speichern, und versuchen Sie es mit einem neuen Anmeldeversuch.

Voicemail-Transkription kommt nicht an der E-Mail des Benutzers an

Stellen Sie sicher, dass der Benutzer das interne Postfach als Nachrichtenspeicher verwendet.

Schritt 1: Klicken Sie unter VERWALTUNG > Benutzer auf den Benutzer.

Schritt 2: Klicken Sie auf Calling > Voicemail, Fax, Sprache und Zeitzone der Ankündigung > Voicemail.

Schritt 3: Klicken Sie unter Nachrichtenspeicher auf Internes Postfach verwenden.

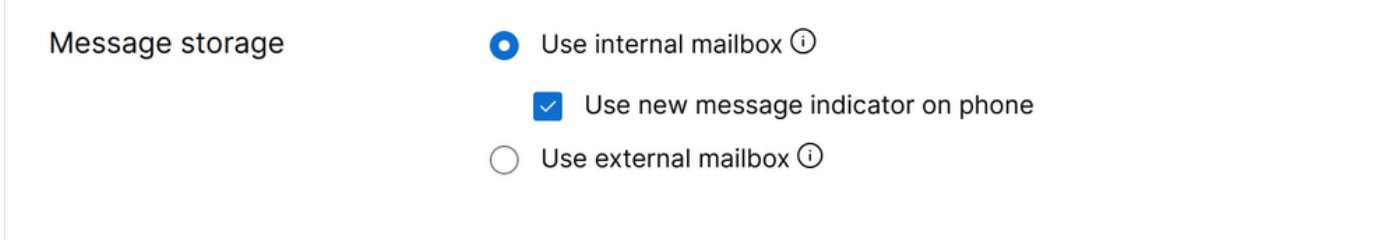

Internes Postfach verwenden

Schritt 4: Klicken Sie auf Speichern.

Stellen Sie sicher, dass die richtige Sprache in der Benutzereinrichtung für die Transkription ausgewählt ist.

Die unterstützten Sprachen für die Voicemail-Transkription sind Englisch, Deutsch, Spanisch und Französisch. Damit der Voicemail-Transkriptionsdienst die Sprache erkennen und transkribieren kann, muss in der Benutzerkonfiguration die gewünschte Sprache ausgewählt sein.

Schritt 1: Klicken Sie unter VERWALTUNG > Benutzer auf den Benutzer.

Schritt 2: Klicken Sie auf Calling > Voicemail, Fax, Sprache und Zeitzone der Ankündigung > Voicemail.

Schritt 3: Klicken Sie auf Ankündigungssprache.

Schritt 4: Klicken Sie im Dropdown-Menü auf die Sprache, die transkribiert werden soll.

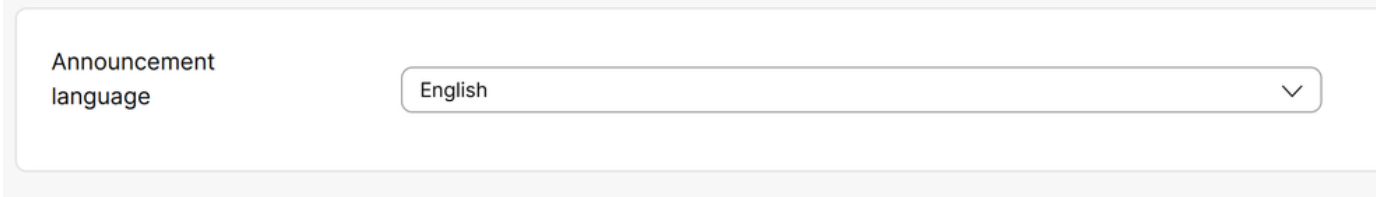

### Empfohlene Informationen für TAC-Tickets

Wenn das Problem auch nach der Durchführung der Schritte zur Fehlerbehebung in diesem Dokument weiterhin besteht und ein TAC-Serviceticket erstellt werden muss, empfiehlt Cisco, folgende Informationen anzugeben:

- Organisations-ID
- Standort-ID oder Standortname
- Nummer, Durchwahl und E-Mail des Benutzers
- Anrufbeispiel, bei dem das Problem aufgetreten ist.
	- Anrufernummer Angerufene Nummer Zeitzone und Zeitstempel
	- Detaillierte Beschreibung des aufgetretenen Problems

## Zugehörige Informationen

- [Konfigurieren des Sprachportals für WebEx-Anrufe im Control Hub](https://help.webex.com/en-us/article/nojp8ej/Configure-voice-portals-for-Webex-Calling-in-Control-Hub)
- [Konfigurieren der Voicemail-Einstellungen](https://help.webex.com/en-us/article/fdkhld/Configure-your-voicemail-settings#Cisco_Task_in_List_GUI.dita_8b9ddbdc-035a-463c-832e-7d2f60c94f89)
- [Einrichten und Verwalten der erweiterten Abwesenheitsbegrüßung](https://help.webex.com/en-us/article/2kowmab/Set-Up-and-Manage-Your-Extended-Away-Greeting)
- [Voicemail-Transkription für WebEx Anrufe](https://help.webex.com/en-us/article/nkt0zpab/Voicemail-transcription-for-Webex-Calling)

#### Informationen zu dieser Übersetzung

Cisco hat dieses Dokument maschinell übersetzen und von einem menschlichen Übersetzer editieren und korrigieren lassen, um unseren Benutzern auf der ganzen Welt Support-Inhalte in ihrer eigenen Sprache zu bieten. Bitte beachten Sie, dass selbst die beste maschinelle Übersetzung nicht so genau ist wie eine von einem professionellen Übersetzer angefertigte. Cisco Systems, Inc. übernimmt keine Haftung für die Richtigkeit dieser Übersetzungen und empfiehlt, immer das englische Originaldokument (siehe bereitgestellter Link) heranzuziehen.